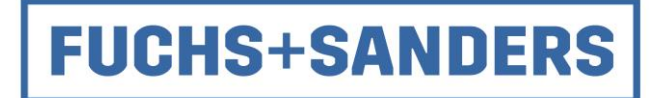

Fuchs + Sanders Schrauben-Großhandels-GmbH + Co.KG Im Westerfeld 1 49504 Lotte

Handbuch

**FUSA-scan** 

Stand: 06.04.2023 Version: V8 (Rev.0)

Erstellt von: Fuchs + Sanders Erreichbar unter: Telefon 05404 / 91 60 229

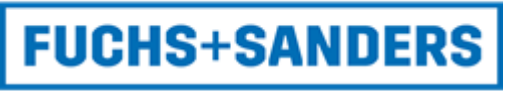

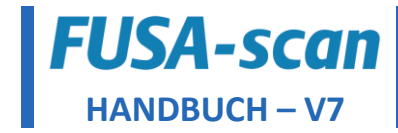

# **Inhaltsverzeichnis**

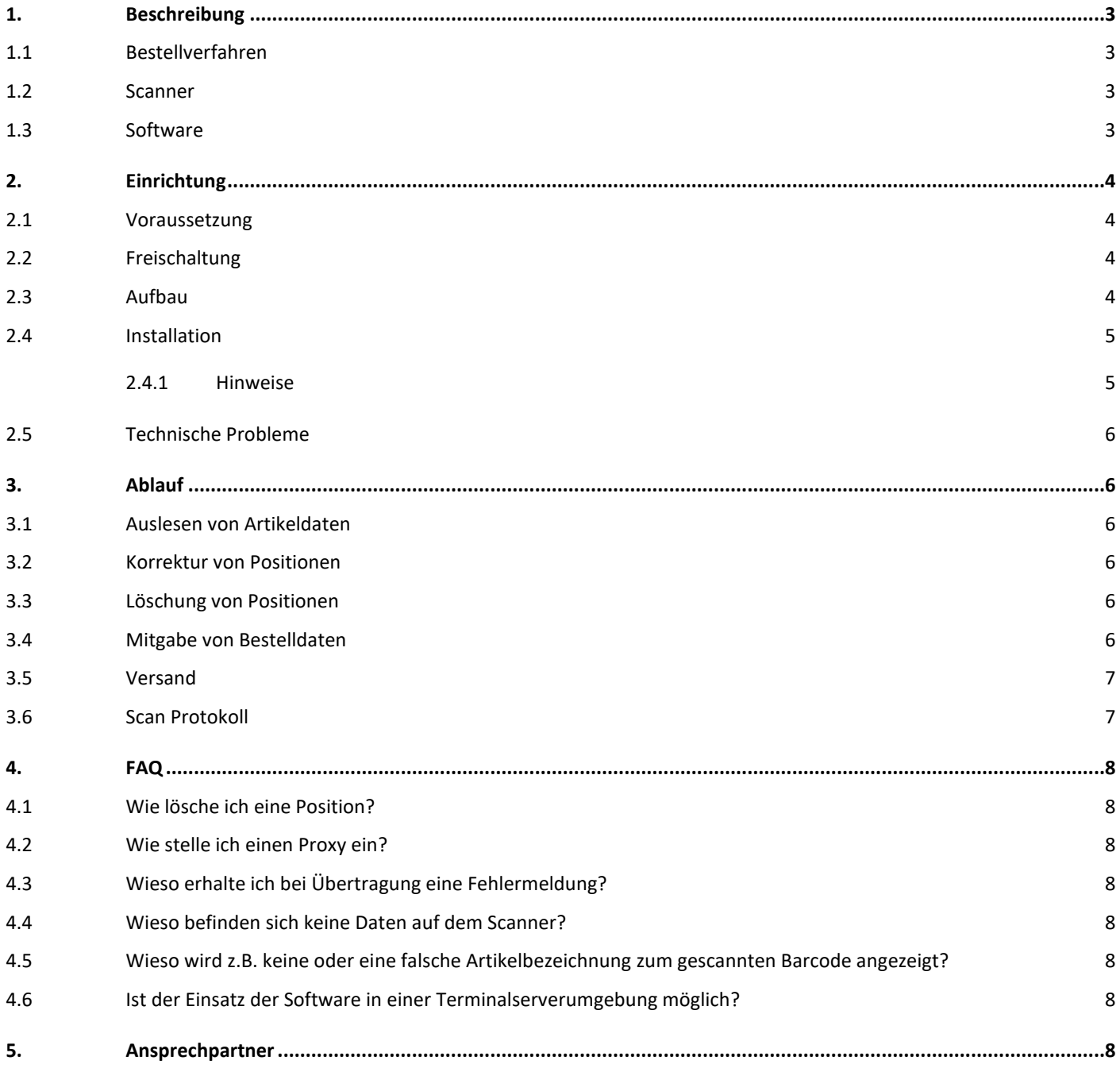

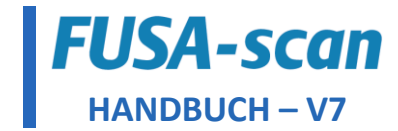

# <span id="page-2-0"></span>**1. Beschreibung**

<span id="page-2-1"></span>1.1 BESTELLVERFAHREN

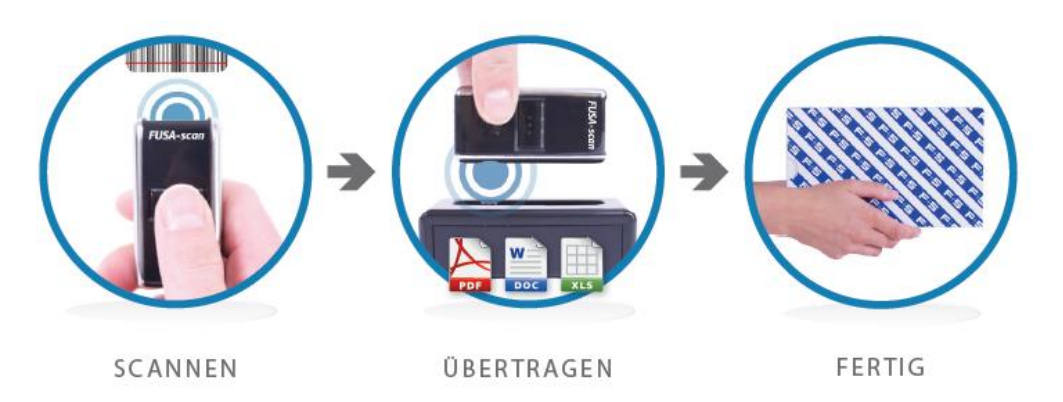

Der Kunde erhält einen Scanner und die Software und scannt Barcodes der Artikel, die er anschließend über die Software am PC an Fuchs + Sanders überträgt. Dabei kann der Kunde Barcodes am Regal oder aus einem Scan-Katalog heraus scannen. Vor der Datenübertragung besteht die Möglichkeit Bestellmengen am Computer zu korrigieren oder Bestellpositionen zu löschen. Damit Sie nicht den Überblick über bereits erstellte Artikel verlieren, wird durch die Software ein Scan-Protokoll generiert.

<span id="page-2-2"></span>Trotz der vielen Möglichkeiten, bleibt die Bedienung des Bestellverfahrens übersichtlich und verständlich.

# 1.2 SCANNER

Der Opticon OPN-2001 hat sich seit seiner Markteinführung Anfang 2007 zum absoluten Bestseller entwickelt. Durch einen Speicher von bis zu 25.000 Scans und einer Akkulaufzeit von 200 Stunden erleichtert dieser den täglichen Einsatz in Ihrem Unternehmen. Selbst wenn der Akku leer ist, gehen Ihre gespeicherten Bestelldaten nicht verloren.

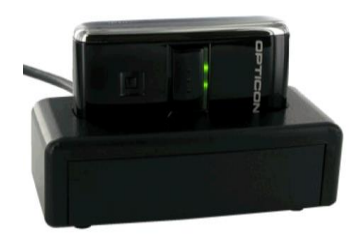

Das Aufladen des Akkus und die Datenübertragung funktioniert über eine mitgelieferte USB-Dockingstation, die Sie an Ihrem Computer-Arbeitsplatz positionieren können.

Die Bedienung des Scanners ist einfach. Lediglich zwei Knöpfe befinden sich auf dem Scanner. Der große Knopf aktiviert den Laser für den Scan. Der kleine Knopf löscht die zuletzt gescannte Position.

Auf Wunsch können die Signaltöne des Scanners (de-)aktiviert werden, in dem Sie den Scan-Button ca. 10 Sekunden lang gedrückt halten während sich der Scanner in der Dockingstation befindet.

# <span id="page-2-3"></span>1.3 SOFTWARE

Im Device Communicator gibt es eine Standardoberfläche für die Scanner-Kommunikation, in der zwei Schaltflächen abgebildet sind. Diese sind für den alltäglichen Gebrauch relevant. Außerdem befindet sich am oberen Rand eine Einstellungsleiste, die jedoch bloß für Sonderkonfigurationen und Änderungen benötigt wird.

Unter dem Menüpunkt *Scanner* kann die Verbindung zwischen dem Computer und Scanner getestet werden, falls der Scanner bei Neuanschluss des Gerätes nicht reagieren sollte.

Den größten Teil der Oberfläche nimmt die detaillierte Anzeige der gescannten Artikelpositionen ein. Hier werden wichtige Daten wie bspw. Artikelnummern, Bestellmengen und Bezeichnungen angezeigt. Unter dem *Punkt 3 Ablauf* erfahren Sie mehr zu den Funktionen und dem Prozessablauf der Software.

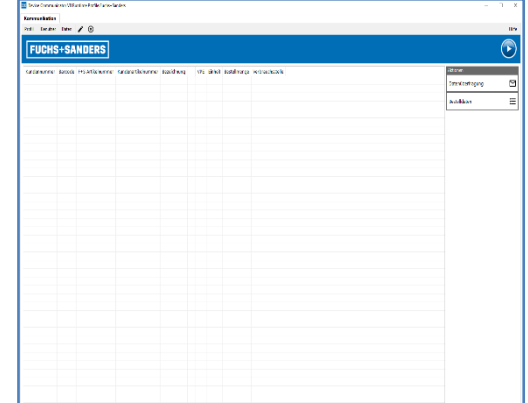

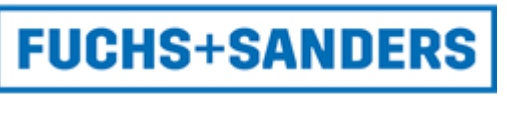

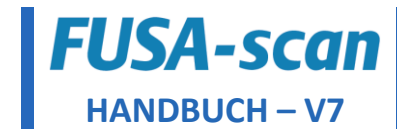

# <span id="page-3-0"></span>**2. Einrichtung**

# <span id="page-3-1"></span>2.1 VORAUSSETZUNG

Für den reibungslosen Ablauf des Bestellverfahrens ist ein Computer mit einem Windows Betriebssystem ab Win2000 erforderlich. Weitere Performance-Anforderungen sind nicht notwendig. Außerdem muss auf dem Computer, welcher mit der Software "Device Communicator" ausgestattet wird, eine Internetverbindung vorhanden sein. Ein Internetzugang ohne Proxy ist wünschenswert. Des Weiteren wird ein freier USB-Port benötigt.

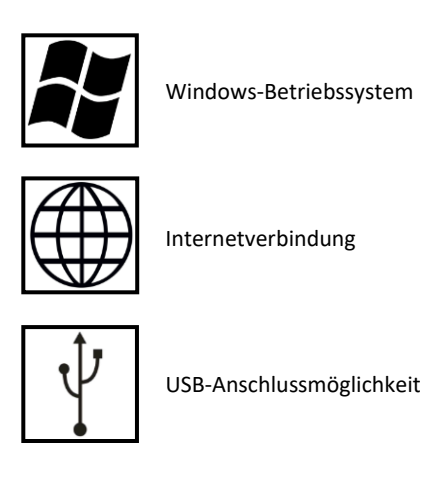

Sprechen Sie im Problemfall bitte den zuständigen IT-Beauftragten in ihrem Unternehmen an, da es möglich ist, dass die USB-Ports und auch der Internetzugang gesperrt sein könnten. Natürlich helfen auch wir Ihnen gerne weiter.

# <span id="page-3-2"></span>2.2 FREISCHALTUNG

Für das FUSA-scan Bestellverfahren werden Artikelangaben in Echtzeit vom Fuchs + Sanders Server angezeigt und Ihre Bestellung automatisch versendet. Hierfür werden bestimmte Schnittstellen Ihres Netzwerkes genutzt. Da Firmennetzwerke in der Regel stark geschützt sind, müssen im Vorfeld die Ports 21 (FTP-Verbindung) und 3307 (ODBC / MySQL) auf der Firewall ggf. freigeschaltet werden.

Außerdem werden bei der Einrichtung des Device Communicators, wenn ein Proxy im Unternehmen verwendet wird, die Proxy-Angaben benötigt.

# <span id="page-3-3"></span>2.3 AUFBAU

Entnehmen Sie den Scanner und die Dockingstation der Verpackung und stecken Sie den Scanner in die Dockingstation. Das mitgelieferte USB-Kabel dient zur Verbindung der Dockingstation und dem Rechner. Zu empfehlen ist es, die Dockingstation fest an einem Arbeitsplatz zu installieren und diese dauerhaft mit dem PC zu verbinden. Dies dient zur Reduzierung der Fehleranfälligkeit beim Auslesen. Im Regelfall wird die Software auf einer CD ausgeliefert. Alternativ wird Ihnen auch ein Download-Link oder USB-Stick zur Verfügung gestellt.

Des Weiteren besteht die Möglichkeit immer die aktuellste Software per Download-Link zu erhalten. Hierdurch erhalten Sie neue Funktionen, Vereinfachungen oder Behebung von Fehlern. Sprechen Sie hierzu Ihren zuständigen Sachbearbeiter an.

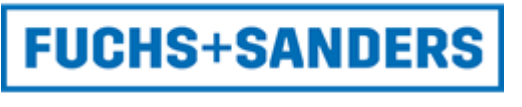

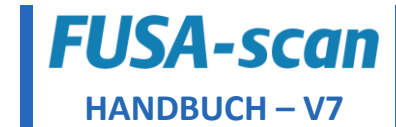

# <span id="page-4-0"></span>2.4 INSTALLATION

- 1.) Führen Sie die *FuchsSanders\_Scanner\_Setup.exe* vom Speichermedium mit Administratorrechten aus und wählen Sie Ihre Sprache.
- 2.) Geben Sie für die Installation Ihre Kundennummer an, akzeptieren Sie die Lizenzvereinbarungen und wählen Sie den Speicherort.

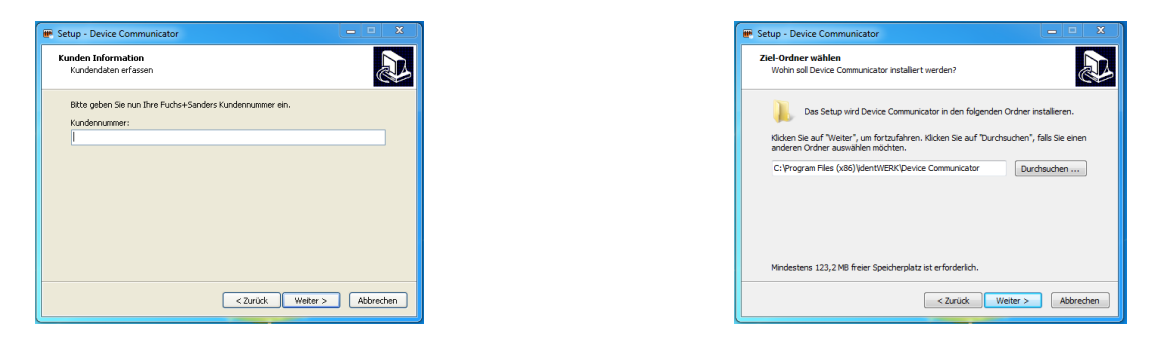

3.) Setzen Sie den Haken des Feldes Autostart, wenn Sie möchten, dass sich das Programm beim Systemstart automatisch öffnet. Bestätigen Sie anschließend die Installation und verbinden Sie den Scanner mit dem Computer, wenn Sie dazu aufgefordert werden.

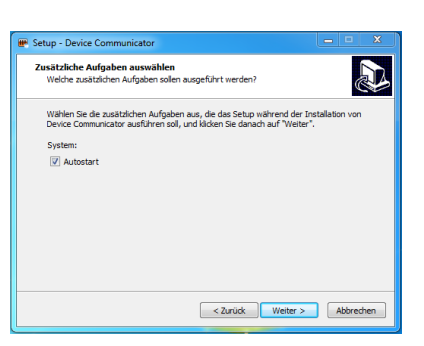

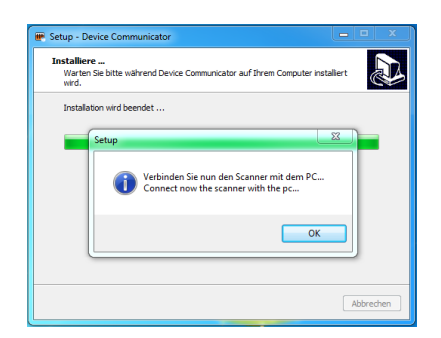

- 4.) Führen Sie den automatisch aufgerufenen *MySQL Connector/ODBC 5.2 – Setup Wizard* ohne Veränderung der Vorgaben aus.
- 5.) Bitte überspringen Sie die Freischaltung des Scanners und nehmen nur die Proxy-Konfiguration vor.

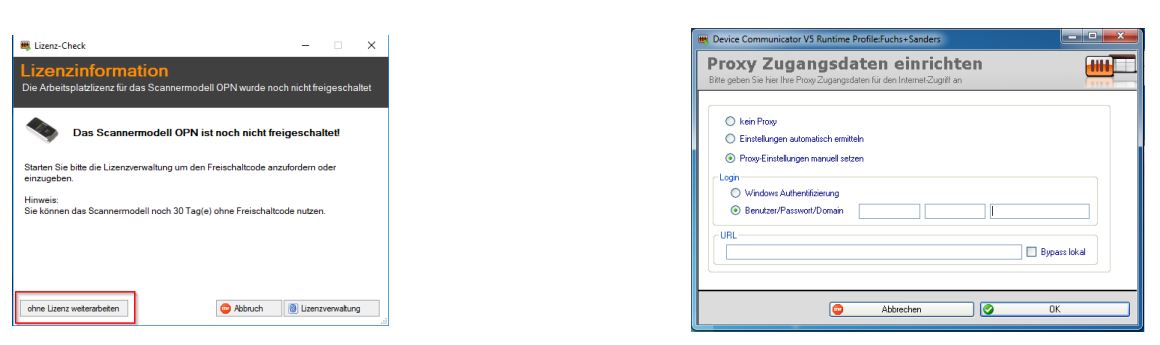

Nach dem erfolgreichen Test der ODBC- und FTP-Einrichtungen (siehe *AnforderungenIT FUSA-scan V7.pdf*) starten Sie die Software neu und führen die Aktivierung mit dem mitgelieferten Freischaltcode Ihres Scanners aus. Diesen finden Sie auf der Nutzungsvereinbarung und der Scannerverpackung. Falls in Ihrer Firma der Internetzugang über einen Proxy-Server stattfindet, müssen Sie dies einmalig über den Menüpunkt *Profil* -> *Proxy Einstellungen* angeben. Die notwendigen Einstellungen erhalten Sie von Ihrer Netzwerk-Administration.

#### <span id="page-4-1"></span>2.4.1 Hinweise

- Der geschätzte Zeitaufwand der Installation beträgt 10 Minuten.
- Führen Sie bitte nach der Installation eine Testbestellung anhand des Testetiketts aus (siehe AnforderungenIT FUSA-scan V7.pdf). So kann vor dem Produktiveinsatz überprüft werden, ob alle zuständigen Komponenten funktionieren.
- Bei Problemen mit der automatischen Datenübertragung informieren Sie bitte Ihre zuständige IT-Abteilung.

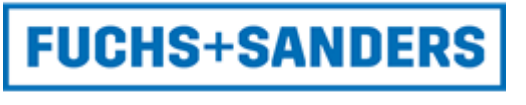

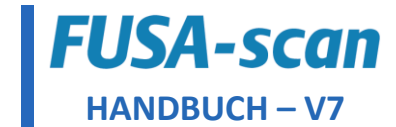

# <span id="page-5-0"></span>2.5 TECHNISCHE PROBLEME

Wir stehen durch einen Supportvertrag im direkten Kontakt mit unserem Dienstleister identWERK und können somit das Fachwissen für eine schnelle Lösung vereinen. Damit Sie so wenig Aufwand wie möglich haben, ist es möglich mit Ihrer Zustimmung über den Device Communicator einen Remotezugriff auf Ihren Computer vorzunehmen um so schnell analysieren und handeln zu können.

# <span id="page-5-1"></span>**3. Ablauf**

### <span id="page-5-2"></span>3.1 AUSLESEN VON ARTIKELDATEN

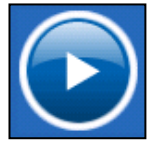

Stecken Sie den Scanner in die Dockingstation und starten Sie den Device Communicator. Die Reihenfolge ist nicht relevant. Nachdem der Scanner erkannt wurde betätigen Sie den großen blauen Button. Die Barcodes werden ausgelesen, Artikeldaten vom Fuchs + Sanders Server abgerufen und in der Übersicht angezeigt.

Bitte haben Sie einen Moment Geduld. Je nach Geschwindigkeit Ihrer Internetverbindung kann der Abruf zwischen 5 und 15 Sekunden variieren.

# <span id="page-5-3"></span>3.2 KORREKTUR VON POSITIONEN

Im Device Communicator kann nach Einlesen der Artikeldaten die Menge für jede Position geändert werden. Dazu bewegen Sie die Maus auf die Position, die sie ändern möchten und führen einen Doppelklick aus.

Nun öffnet sich ein Fenster, indem Sie alle relevanten Informationen zu dem Artikel angezeigt bekommen. Sie können nun Ihre benötigte Menge eintragen, wenn Sie nicht die voreingestellte Menge bestellen möchten. Alle anderen Felder können in dieser Maske nicht bearbeitet werden.

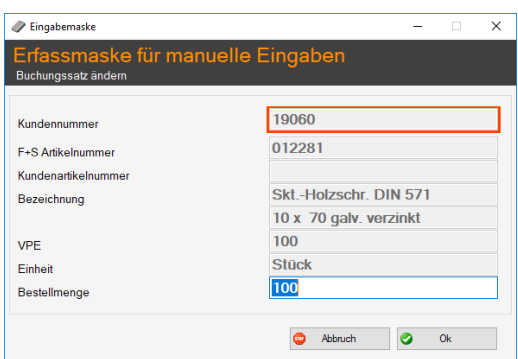

# <span id="page-5-4"></span>3.3 LÖSCHUNG VON POSITIONEN

Für die Löschung einer einzelnen Position gehen Sie wie in *Punkt 3.2 Korrektur von Positionen* vor. Möchten Sie nun eine Position komplett entfernen, tragen Sie in das Feld Bestellmenge eine "0" ein.

Alternativ können Sie auch während des Scannens jederzeit die zuletzt gescannte Position durch Drücken des kleinen Knopfes auf dem Scanner löschen.

### <span id="page-5-5"></span>3.4 EINGABE VON BESTELLDATEN

Je Auftrag, den Sie an Fuchs + Sanders versenden, besteht die Möglichkeit Ihre Bestelldaten zu übertragen. Das Feld, welches Sie über den Punkt "Bestelldaten" aufrufen können, bietet Platz für bspw. Ihre Kommissionsnummer, Rechnungsnummer oder Lagerplatz.

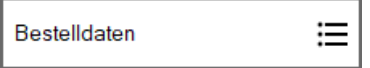

Alle Angaben, die Sie in den Kundenangaben eingeben, erscheinen auf dem Scan-Protokoll, Auftragsbestätigung, Lieferschein und Rechnung wieder. Das Feld wird im Device Communicator nach jeder erfolgreichen Übertragung automatisch gelöscht.

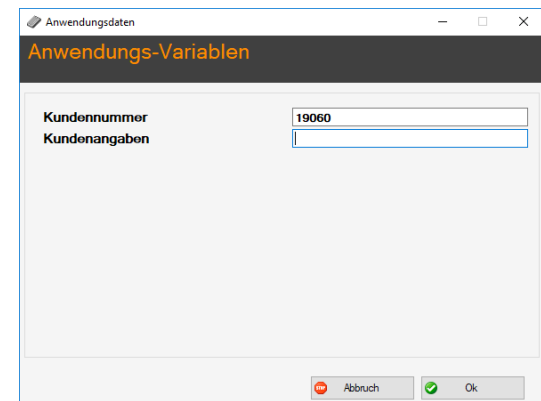

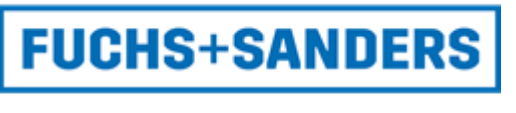

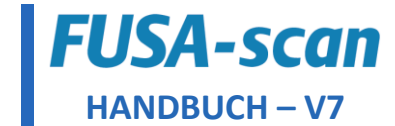

# <span id="page-6-0"></span>3.5 VERSAND

Über den Button *Datenübertragung* erfolgt die Übertragung der erfassten Daten. Nach Abschluss der erfolgreichen Übertragung erscheint ein Bestätigungsfenster und jede Position erhält in der Übersicht ein Diskettensymbol, welches symbolisiert, dass diese Daten bereits versendet wurden. Bei der nächsten Bestellung löschen diese sich automatisch aus der Anzeige.

Sollte die Übertragung nicht funktioniert haben erhalten Sie eine Fehlermeldung, die Ihnen mitteilt, welcher Fehler vorliegt. Die Artikelpositionen sind dann in der nächsten Bestellung enthalten. So gehen keine Scans verloren, wenn ein Fehler auftritt.

Des Weiteren besteht im Fehlerfall die Möglichkeit, die erzeugte Bestelldatei, welche auf Ihrem Computer unter *C:\F+S Bestellungen* abgelegt wird, manuell an Fuchs + Sanders zu versenden.

# <span id="page-6-1"></span>3.6 SCAN PROTOKOLL

Das Scan Protokoll wird bei jeder Datenübertragung an Fuchs + Sanders erzeugt. Achtung: durch klicken auf *Abbrechen* wird der aktuelle Bestellvorgang unterbrochen. Mit Hilfe des Protokolls können Sie Ihre Bestellungen nachhalten. Die Ausgabe steht Ihnen in verschiedenen Typen zur Verfügung, wie beispielsweise Drucker, PDF, Excel, etc. und muss durchgeführt werden.

Achtung: Das Scan Protokoll ist keine Auftragsbestätigung. Sie erhalten dies auch wenn Ihre Bestellung nicht übertragen wurde. Die Auftragsbestätigung erfolgt direkt nach Eingang per Mail an Ihre hinterlegte Mail-Adresse.

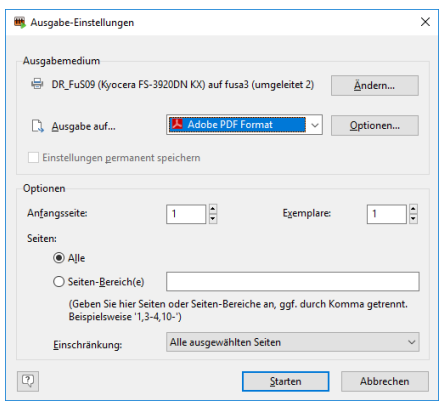

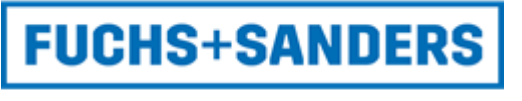

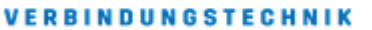

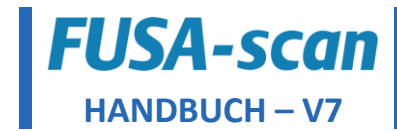

# <span id="page-7-0"></span>**4. FAQ**

<span id="page-7-1"></span>4.1 WIE LÖSCHE ICH EINE POSITION?

<span id="page-7-2"></span>Informationen erhalten Sie unter *Punkt 3.3 Löschen von Positionen*.

4.2 WIE STELLE ICH EINEN PROXY EIN?

<span id="page-7-3"></span>Informationen erhalten Sie unter *Punkt 2.4 Installation / Schritt 4*.

### 4.3 WIESO ERHALTE ICH BEI ÜBERTRAGUNG EINE FEHLERMELDUNG?

Überprüfen Sie die Proxy-Einstellungen im Device Communicator. Es kann möglich sein, dass ihr Proxy-Server keine FTP Verbindungen unterstützt. Für diesen Fall besteht die Wahl, den eigenen SMTP-Mail-Server für den Versand zu hinterlegen oder die erzeugte Bestell-Datei manuell an Fuchs + Sanders zu versenden (siehe Punkt 3.4 - Versand)

# <span id="page-7-4"></span>4.4 WIESO BEFINDEN SICH KEINE DATEN AUF DEM SCANNER?

Die Daten des Scanners werden nach dem Auslesen durch die Software vom Scanner gelöscht und sind nur temporär innerhalb der Software enthalten. Wird die Software vor einer Übertragung geschlossen, sind die temporären Daten nicht mehr vorhanden!

<span id="page-7-5"></span>4.5 WIESO WIRD Z.B. KEINE ODER EINE FALSCHE ARTIKELBEZEICHNUNG ZUM GESCANNTEN BARCODE ANGEZEIGT?

Es dürfen nur die kundenindividuell FUSA-scan erstellten Barcodes der Etiketten gescannt werden. Die normalen FUSA EAN-Codes, die sich direkt auf der Kartonage der Produkte befinden, können nicht verwendet werden!

<span id="page-7-6"></span>4.6 IST DER EINSATZ DER SOFTWARE IN EINER TERMINALSERVERUMGEBUNG MÖGLICH?

Die Software ist seitens des Herstellers nicht für den Einsatz in einer Terminalserverumgebung, wie z.B. Citrix, MS Terminalserver o.ä., freigegeben und wird daher nicht supported. Dieser Einsatz geschieht auf eigenes Risiko.

### 4.7 WIESO ERTÖNT BEI SCANNEN DER DATENSÄTZE KEIN SIGNALTON MEHR?

Der Signalton des FUSA-scan kann an- bzw. abgeschaltet werden. Stecken Sie einfach ihren Scanner in die Dockingstation und drücken Sie (Scanner befindet sich immer noch in der Dockingstation) für ca. 10 Sekunden den Scan-Button bis der übliche Signalton ertönt.

# <span id="page-7-7"></span>**5. Ansprechpartner**

Für alle Fragen rund um FUSA-scan steht ihnen Ihr zuständiger Mitarbeiter im Vertriebsinnendienst und Außendienst zur Verfügung.